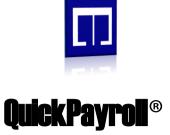

# Getting StartedGuide

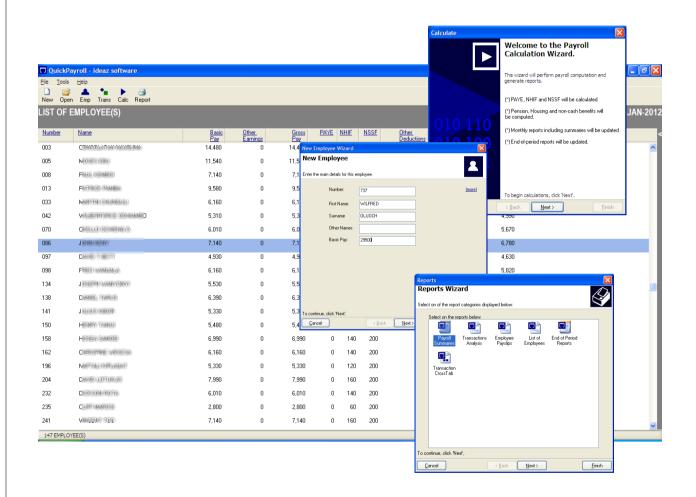

Version 1.8R2

Getting Started with QuickPayroll® v 1.8R2 June, 2012.

# Table of Contents

| Chapters                                          |    |  |  |
|---------------------------------------------------|----|--|--|
| Chapter 1 - Introduction to QuickPayroll          | 4  |  |  |
| Chapter 2 - Login procedure                       | 5  |  |  |
| Chapter 3 - Navigating the Main Window            | 6  |  |  |
| Chapter 4 – Working with the list of employees    | 8  |  |  |
| Chapter 5 –Working with payroll transactions      | 12 |  |  |
| Chapter 6 –Processing the payroll                 | 16 |  |  |
| Chapter 7 – Viewing and printing reports          | 18 |  |  |
| Chapter 8 – The Payroll Calendar                  | 21 |  |  |
| Chapter 9 – Setting Program Options               | 24 |  |  |
| Chapter 10 – Payroll Utilities (Exporting /Excel) | 26 |  |  |

# Introduction to QuickPayroll

Welcome to the QuickPayroll Getting Started Guide!

QuickPayroll is designed to meet the needs of small-to-medium sized organizations that wish to automate their payroll requirements and ensure compliance. QuickPayroll maintains a monthly register of employees, each with relevant payments and deductions.

The main details captured include are:

- Payroll Number
- Names
- Basic Pay
- National Id number
- Statutory numbers PIN, NHIF, NSSF,

The kinds of payments and deductions processed are:

- Pay As You Earn (P.A.Y.E.) income tax
- National Hospital Insurance Fund (N.H.I.F.) contribution
- National Social Security Fund (N.S.S.F.) contribution
- Non-cash benefits e.g. motor vehicle
- Pension
- Housing
- Various earnings (entered by the operator)
- Various deductions (entered by the operator) including loans and savings.

Using in-built tax tables and formulas, QuickPayroll is able to process these transactions to generate various reports such as Pay-slips, Payroll Summary, Bank payments Lists and Periodic statutory returns ( Quarterly / Annual Tax Returns, including Tax Deduction Cards).

# Login Procedure

When you start QuickPayroll, you will be presented with a login screen which must authenticate you before continuing.

### How to login

The user is presented with the screen shown below.

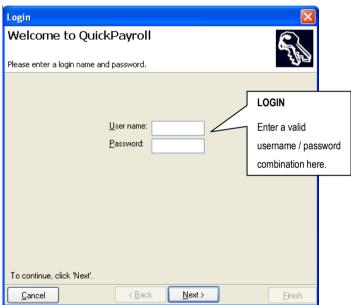

Figure 1: Login Screen

The following is the procedure for login in:

- Enter a valid name in the 'User name' box
- Enter a valid password in the 'Password' box
- Click the 'Next' button to continue

If the username/password combination is valid, you will be allowed to proceed, otherwise access will be denied.

## **NOTES**

Password is casesensitive.

Password can be disabled but is recommended.

# Navigating the Main Window

Once you have logged into the system, you will be presented with the main window as shown below.

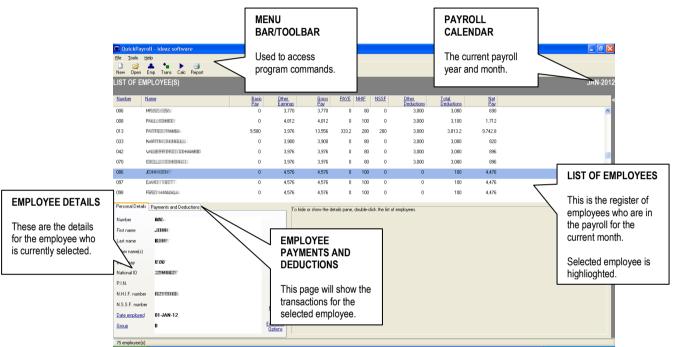

Figure 2: The Main showing the list of employees

The main sections to note on this screen are:

- The Menu Bar/Toolbar
- The List of Employees
- Personal Details of employee
- Earnings and Deductions of employee

These sections are now explained.

| THE MAIN WINDOW                   |                                                      |  |  |
|-----------------------------------|------------------------------------------------------|--|--|
| SECTION                           | DESCRIPTION                                          |  |  |
| Payroll Calendar                  | This section indicates what the current year /       |  |  |
|                                   | month of the payroll is.                             |  |  |
|                                   |                                                      |  |  |
| The Menu Bar/Toolbar              | The Menu bar is the area on the screen where you     |  |  |
|                                   | will frequently have to go in order to access        |  |  |
|                                   | commands that the program requires in order to       |  |  |
|                                   | accomplish various tasks. These menus are            |  |  |
|                                   | mentioned later.                                     |  |  |
| The List of Employees             | This area is the register of all active employees in |  |  |
|                                   | the payroll. The employees are listed according to   |  |  |
|                                   | a selected order. The current employee is            |  |  |
|                                   | highlighted and their details shown in the detail    |  |  |
|                                   | pane below.                                          |  |  |
|                                   |                                                      |  |  |
| Personal Details of employee      | When an employee is selected in the register, their  |  |  |
|                                   | personal details are shown in the detail area below. |  |  |
|                                   | To edit a specific item, simply place the cursor     |  |  |
|                                   | over it, click in the text box, type the item, and   |  |  |
|                                   | press enter. The changes are reflected in the list   |  |  |
|                                   | above.                                               |  |  |
|                                   |                                                      |  |  |
| <b>Earnings and Deductions of</b> | When an employee is selected, to view their          |  |  |
| employee                          | earnings and deductions, click on the 'Earnings      |  |  |
|                                   | and Deductions' page of the details section. This    |  |  |
|                                   | section will be discussed later in adding and        |  |  |
|                                   | editing a transaction.                               |  |  |
|                                   |                                                      |  |  |
|                                   |                                                      |  |  |

**TABLE 1: Various sections of the Main Window** 

# Working with the list of employees

The list of employees is central to other functions in QuickPayroll ®. It includes all the employees who are in the payroll for the active payroll month.

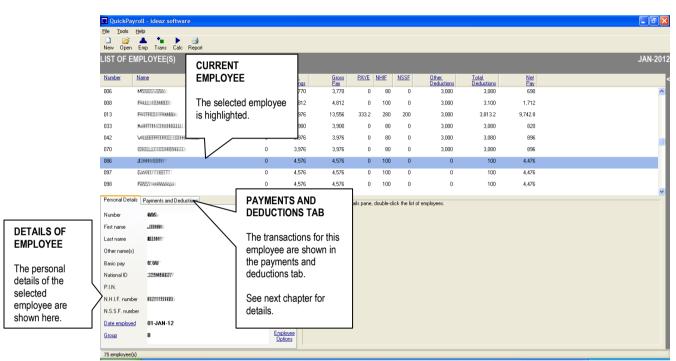

Figure 3: The List of employees view (detailed View)

There are two views of the list:

- Simple (Payroll number, Name)
- Detailed (Payroll no., Name, Basic Pay, Gross Pay, Total Deductions, Net Pay, etc)

There are two tabs for employee details:

- Personal details shows the number, name, basic pay, ID number, statutory numbers, date employed and report group of the employee.
- Payments and Deductions the description of the transaction, the amount, and the formula of computation (KSH, Rate, Hours, etc).

# NOTES To change the displayed employee list view, use: • Tools/options/View • Default view of employee list. To hide/ display the details/transactions section: • Double-click the list of employees.

### Adding a new employee

To add new employee to the payroll, use on of the following commands:

- From the toolbar click 'Employee'
- From the menu bar click 'File/New Employee...'

The New employee wizard shown below will start.

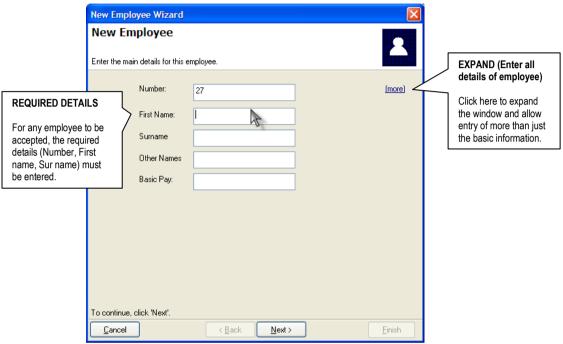

Figure 4: Add New Employee Wizard

The required fields (\*) must be completed for the employee to be added to payroll register.

### Editing an existing employee

To edit the details of an existing employee:

- Highlight the specific employee
- Edit the details directly in the details pane by simply placing the cursor over the desired item and beginning to type.

You will be asked to confirm editing changes before they are saved.

### Deleting an existing employee

To delete an employee from the payroll:

- Highlight the specific employee
- From menus, choose 'File/Delete Employee...'
- Confirm the deletion by clicking 'Next' and 'Finish'.

### Finding an existing employee

To find a specific employee in the payroll:

- From the menus select tools/Find...
- Type in the payroll number of the employee
- Click 'OK' or press enter to locate the employee

### Setting additional options for an employee

To set additional options (salary options) per employee:

- Select the desired employee
- From 'Payments and Deductions' page, click 'Options'

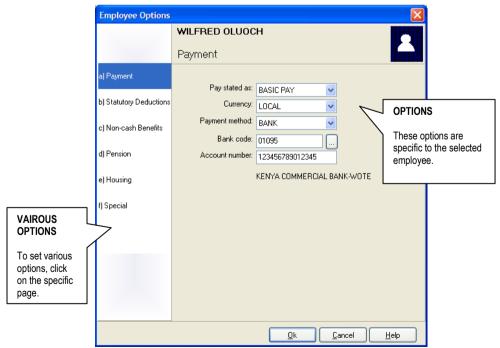

Figure 5: Employee Options Screen

| THE EMPLOYEE OPTIONS SCREEN |             |                                          |  |  |
|-----------------------------|-------------|------------------------------------------|--|--|
| SECTION                     | DESCRIPTION |                                          |  |  |
|                             |             |                                          |  |  |
| Payment                     | (i)         | Pay stated as net/gross                  |  |  |
|                             | (ii)        | Currency is local or Forex               |  |  |
|                             | (iii)       | Payment method – cash/bank account/      |  |  |
|                             |             | cheque                                   |  |  |
| <b>Statutory Deductions</b> | (i)         | Deduct PAYE and relief                   |  |  |
|                             | (ii)        | Deduct NSSF                              |  |  |
|                             | (iii)       | Deduct NHIF                              |  |  |
|                             | (iv)        | Include Insurance Relief                 |  |  |
| Non-cash benefits           | (i)         | Applicable benefits and prescribed rates |  |  |
| Pension                     | (i)         | Pension as rate or amount                |  |  |
|                             | (ii)        | Deduct employee pension                  |  |  |
|                             | (iii)       | Deduct employer pension                  |  |  |
|                             | (iv)        | Voluntary pension amount                 |  |  |
| Housing                     | (i)         | Employee is house or not                 |  |  |
|                             | (ii)        | Rents paid / market value / type of      |  |  |
|                             |             | employee                                 |  |  |
|                             | (iii)       | Housing relief type                      |  |  |
| Special                     | (i)         | If employee is expatriate                |  |  |
|                             | (ii)        | If employee has tax-free remuneration    |  |  |

TABLE 2: Various sections of the employee options screen

# Working with Payroll Transactions

Once basic employee information has been entered, transactions can be additionally posted to reflect any other payments and deductions due.

The payroll software automatically computes the statutory deductions transactions of PAYE, NSSF and NHIF unless they are turned off using the employee's options.

Other transactions must be set or entered by the operator.

For the selected employee, the active transactions are shown under the 'Payments and Deductions' tab of the employee details pane.

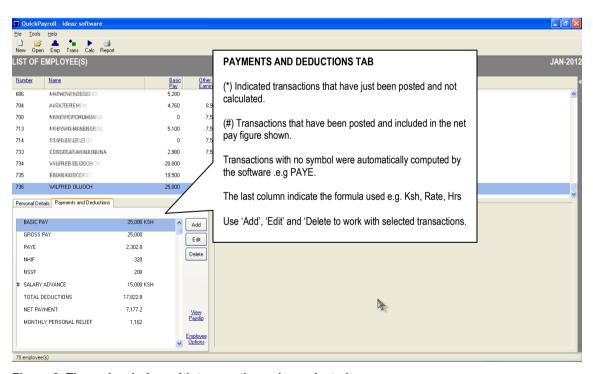

Figure 6: The main window with transactions view selected

The main categories of transactions handled by the system are:

- Payment an earning that can be set to be deducted once or recurrent
- Deduction recovery with balance that set to once or recurrent.
- Savings deductions with accumulating balances
- Loans deductions reducing balances with optional interest.

# **Adding a New Transaction**

To add a new transaction highlight the concerned employee, then:

- From the menus, select 'File/New Transaction...'
   OR
- Click 'Add' under the 'Earnings and Deductions' section of the details pane

The 'New transaction Wizard' appears.

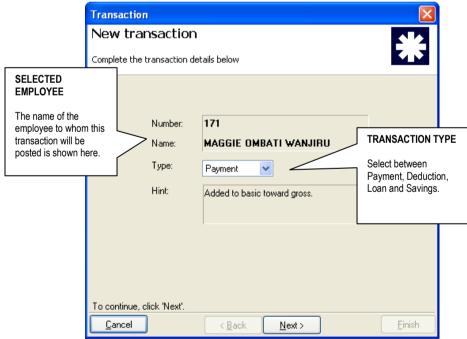

Figure 6: New Transaction Wizard (opening screen)

• Select the type of transaction you want to post (Payment/ Deduction / Loan /Savings) then click 'Next'.

The details view of the transaction wizard appears.

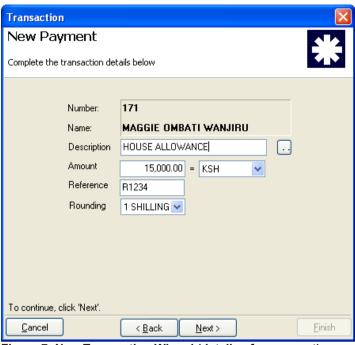

Figure 7: New Transaction Wizard (details of a payment)

• Complete the details of the transaction and click 'Next' to get to the confirmation screen.

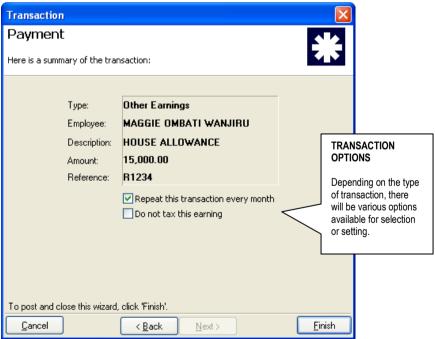

Figure 8: New Transaction Wizard (confirmation screen)

• Complete posting of the transaction by clicking 'Finish'.

### **Editing an existing Transaction**

To edit an existing transaction, highlight the transaction, then:

• From the 'Payments and Deductions' tab in the employee details section, click the 'Edit' button

OR

- *Double click the highlighted transaction.*
- The edit the details of the transaction and click 'Next' then 'Finish' when done

### **Deleting an existing Transaction**

To delete an existing transaction, highlight the transaction, then:

• From the 'Payments and Deductions' tab in the employee details section, click the 'Delete button

OR

- From the menus, select 'File/Delete Transaction...'
- Confirm that your wish to delete the transaction and click 'Finish' when done.

### **Working with Batch Transactions**

You can post or delete transactions in a group using the batch transaction Wizards.

To post a payment or deduction to ALL employees:

- From the menus select 'Tools/Batch posting...'
- Click 'Next'
- Select the type of transaction (Batch payment or deduction)
- Enter a description to
- Enter the amount/rate/hours to be posted to ALL employees
- Click 'Next' and 'Finish'.

To perform a batch deletion:

- From the menus select 'Tools/Batch Deletion...'
- Click 'Next'
- Select the transaction from the list
- Click 'Next' and 'Finish' to perform the deletion

### **NOTES**

You must calculate the payroll to see the effect of any editing done to a transaction.

Once a transaction has been deleted, you can not recall it.

You must re-enter it to reactivate it.

Batch deletion will remove all transactions that have the selected description, irrespective of type or of how they were entered.

# Calculating the Payroll

The payroll calculation procedure computes employee net pays and generates relevant reports. The basic pay together with payments and deductions in used to compute statutory deductions as relevant including PAYE, NSSF and NHIF.

In addition to generating pay-slip reports, other monthly and periodic reports are updated as part of the procedure.

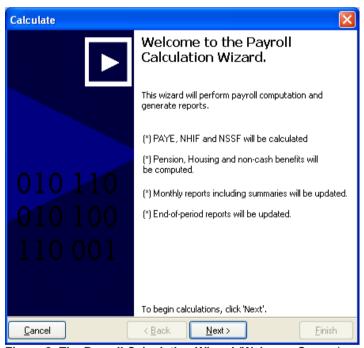

Figure 8: The Payroll Calculation Wizard (Welcome Screen)

### Calculating the payroll

To start the Payroll Calculation Wizard:

• Click 'Calc' on the main toolbar section OR

From the menus select 'File/Calculate...'

- Click 'Next' to run the procedure
- Click 'Finish' to exit the calculation procedure

The following are some of the calculations performed:

- Basic Salary
- Other earnings e.g. allowances, housing
- P.A.Y.E. income tax
- *N.S.S.F.*
- *N.H.I.F.*
- Other deductions e.g. savings and loans
- Net pay

### **NOTES**

You must calculate the payroll to see the effect of any editing done to a transaction.

You may process as many times as you wish within a given month, balances will not be updated until you do the end of month procedure. This allows you to make changes as long as you have not done the end of month procedure.

Reports will show the balance as it will be at the end of the month but these balances will not be posted until the end of month procedure is done.

If you make changes to employee or transaction data that affects report balances, you must reprocess the payroll to update reports. If you print reports without re-processing, the reports will be out of date.

# Viewing and Printing Reports

After calculation of the payroll is complete, your reports are ready for viewing and printing.

### Starting the Reports Wizard

To start the Reports Wizard you may use any of the following methods:

- From the menus, select 'File/Print Reports...', or
- From the tool bar click 'Reports'

The Report wizard starting screen is shown below:

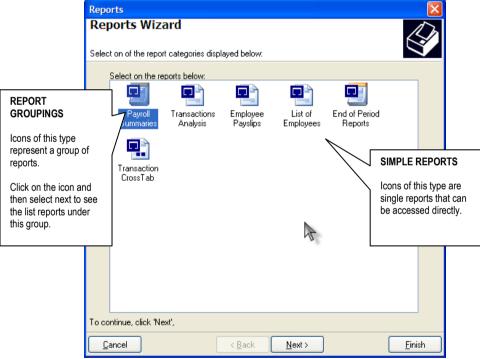

Figure 9: The Reports Wizard (Welcome Screen)

To view or print any of the reports:

- Click on any of the icons such that it is highlighted e.g. 'Payroll Summaries' above.
- Click 'Next' to continue
- Select a sub-report from the list if necessary (e.g. from list of summaries, see Fig 10)
- Specify any additional options if requested (varies according to report), then at the last stage, click 'Finish' to preview the report

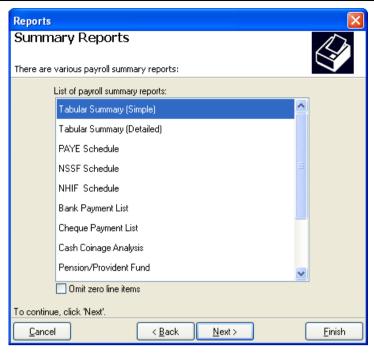

Figure 10: The Reports Wizard (List of Summary reports)

### **Previewing Reports**

The report preview window allows you to see the report on the screen before printing.

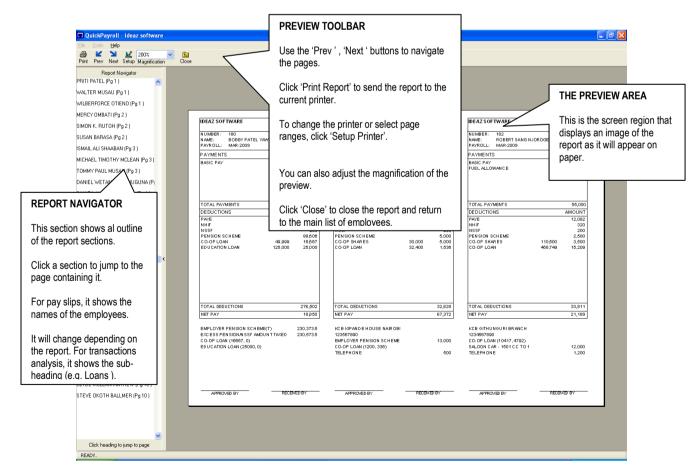

Figure 11: The Reports Preview Window (Showing Payslips)

| The List of available reports |                                                                                                    |  |  |
|-------------------------------|----------------------------------------------------------------------------------------------------|--|--|
| Report Group                  | List of reports available                                                                                                    |  |  |
| Payroll Summaries             | (i) Tabular Summary (Simplified) (ii) Tabular Summary (Detailed) (iii) PAYE Schedule (iv) NSSF Schedule (v) NHIF Schedule (vi) Bank Payment List (vii) Cheque Payment List (viii) Cash Coinage analysis (ix) Pension / Provident Fund (x) Loans Summary (xi) Payroll Budget (xii) Payroll Journal (xiii) Payroll Journal by Group         |  |  |
| Transactions Analysis         | List all the transactions entered / generated /                                                                                                    |  |  |
|                               | processed by the payroll system. Sub-totals are included in the schedules.                                                                                                    |  |  |
| Employee Pays lips            | (i) Simple pay slip 3 per page (ii) Simple pay slip 2 per page (portrait) (iii) Simple pay slip 2 per page (landscape) (iv) Simple pay slip 1 per page (v) Detailed 2 per page (vi) Detailed 1 per page (vii) Detailed duplicate  NOTE: Simple format of pay slips do not include details of how the tax was calculated, just the amount. |  |  |
| End Period Reports (KRA)      | (viii) P9A Tax deduction card (ix) P10 Employer's certificate (x) P10A PAYE supporting List (xi) P10D PAYE Quarterly Report                                                                                                    |  |  |

# NOTE

If you make any changes to your data, you must recalculate you payroll to see the changes in the report.

# The Payroll Calendar

The payroll calendar refers to which months have data in the payroll and their statuses, which could be – *Open, Open and processed, closed,* or Archive (previous year).

### **Starting a New Payroll Month**

To close the current month and move the calendar, use the 'Start New Month Wizard':

• From the menus, select 'File/New Month...'

OR

From the tool bar click 'New Month'

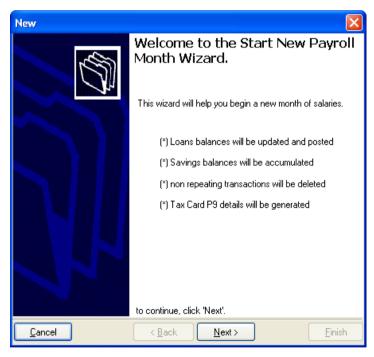

Figure 11: The Start New Payroll Month Wizard

- Click 'Next' to advance beyond the welcome screen
- Click 'Next' again and yes to confirm (or 'No' and 'Cancel') to abort

### **NOTE**

The 'Start New Month' procedure is not reversible.

Once a month is closed, no further changes will be possible to its data.

The end month procedure runs on the data and completes by displaying the new payroll calendar date.

The key tasks completed during this function are:

- Deletion of one time payments and deductions automatically delete any earnings and deductions that were not marked as recurrent.
- *Accumulation of savings balances* adjust balances upward.
- *Reduction of loan balances* reduce the loan balance by the monthly amount and compute interest as necessary. Loans that have been fully repaid will automatically be terminated.
- Updating database for periodic reports the procedure also accumulates historical data for the purposes of the end of year reports such as income tax P9, quarterly PAYE return, and others.
- Moves the payroll calendar –move payroll processing to the next month and/or year where necessary.

### **Opening existing months**

To review the data from a previous payroll month, use the 'Open Existing Month' function.

- From the menus, select 'File/New Month...'
   OR
   From the tool bar click 'New Month'
- Select the month from the list (uncheck the 'This year only' box to view archive files if necessary).
- Click 'Open' to retrieve the data

The open month screen is shown next:

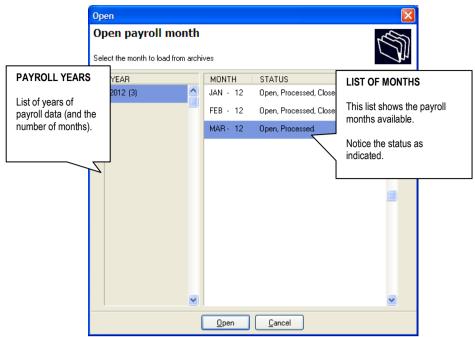

Figure 12: The Open Existing Month Screen

When a closed payroll months is retrieved, not further editing is allowed. You can, however, reprint any reports that verbatim. The current date is printed on the reports in addition to the payroll year and month.

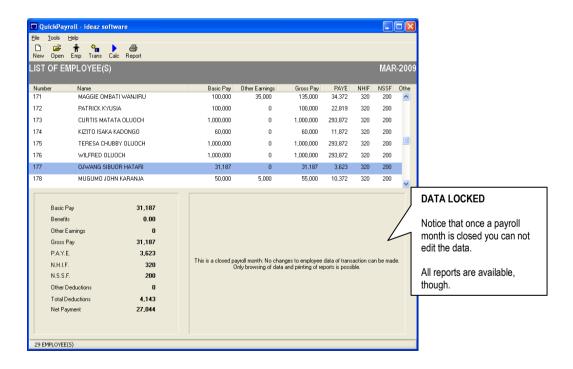

To revert to the current moth, use the same 'Open Month' facility. The current month will not be locked and your will be able to continue with payroll.

# Setting Program Options

There are various configurable options in the payroll system that can be used to change parameters for computation, how information is displayed, as well as how reports are printed.

To access the payroll options:

• From the menus, select 'Tools / Options...'

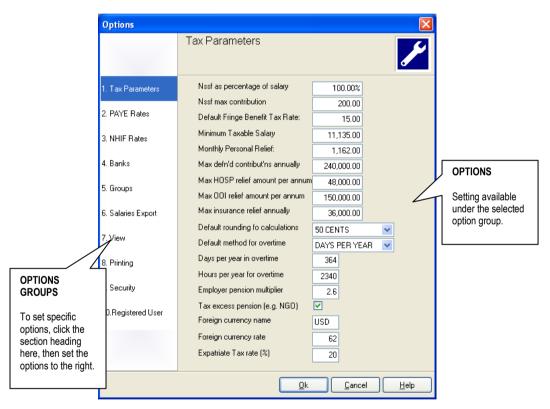

Figure 13: The Open Existing Month Screen

The available options are grouped in to ten (10) sections and each is responsible for modifying a specific aspect of the software.

The next table summarizes the available options.

| The List of available options |                                                                  |  |
|-------------------------------|------------------------------------------------------------------|--|
| Tax Parameters                | List of reports available                                        |  |
|                               |                                                                  |  |
| PAYE Rates                    | Pay As You Earn tax bands.                                       |  |
| NHIF Rates                    | National Hospital Insurance Fund contribution rates.             |  |
| Banks                         | List of Banks that employees can be assigned to. Same list is    |  |
|                               | used for salaries Export.                                        |  |
| Groups                        | Grouping tags that can be used on employee lists and for         |  |
|                               | analysis. e.g. as departments, section or cost centers.          |  |
| Salaries Export               | Format definitions for SFI/SFX standard, Barclays Bulk File      |  |
|                               | and CITIDIRECT of Citibank. This information is used to          |  |
|                               | populate the exported file.                                      |  |
| View                          | Order for listing employees on the screen, default view of list  |  |
|                               | (simple versus detailed), Automatic employee numbering           |  |
|                               | option, prefix numbers with group code option.                   |  |
| Printing                      | Default pay slip format, line spacing on reports, shading        |  |
|                               | option for reports, print logo on pay slips option, default font |  |
|                               | to use on reports.                                               |  |
| Security                      | Require login password, login username and login password.       |  |
| Registered User               | Registered Name, Serial Number, License Key, Address, PIN,       |  |
|                               | NHIF number, NSSF number, and Logo image.                        |  |

### NOTE

Some of the options that affect payroll calculations will require a recalculation of the payroll for the results to reflect.

# Payroll Utilities (Exporting/Excel)

There are several utilities available for data export and integration in the payroll software.

- Export Bank Data creates data files that can be used in conjunction with third party banking software either off-line or online.
- Export Monthly PAYE File create a data file of tax details for the month that can be uploaded to the KRA online system.
- Export to Microsoft Excel exports a cross tabulation of the payroll for the month to Microsoft Excel in a new worksheet that can subsequently be manipulated as required.

### **Export Bank Data**

The payroll software supports various common formats (in Kenya) for exporting bank data.

Once the payroll software has been used to process the net pay of employees, this information can be written to an intermediate file format for integration with third party banking software (either offline of online).

These are the common Standard File Interchange SFI/SFX format, the Barclays Bulk File Format and the Citibank CITIDIRECT format.

To start the Export Bank Data Wizard:

• From the menus, select 'Tools / Export Bank Data...'

The Wizard screen is shown next.

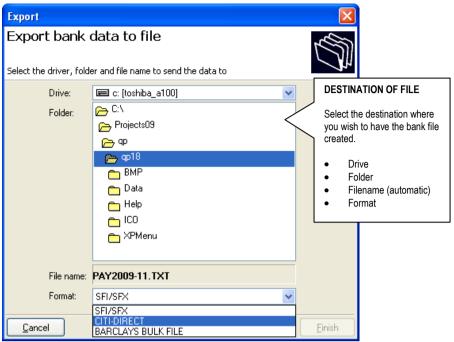

Figure 14: The Export Bank data screen (format and destination)

Once the data file is generated, refer to the vendor (bank) instructions as to how to upload the file for payment.

### **Export Monthly PAYE File**

The payroll software is able to export the monthly data file for the KRA Online service.

To start the Export Bank Data Wizard:

• From the menus, select 'Tools / Export Monthly PAYE File...'

The Wizard screens are similar to those for exporting bank data, refer to the previous steps.

Additionally, refer to KRA's documentation on how to work with the KRA Online service including how to register as a tax payer and use the application.

### **Export to Microsoft Excel Wizard**

The payroll software is able to export a cross-tabulation of all payroll transactions in summary format to the Microsoft Excel spreadsheet application.

In order to use this function, the computer must have the Microsoft Excel application installed and ready.

To start the Export to Microsoft Excel Wizard:

- From the menus, select 'Tools / Export to Microsoft Excel ...'
- Click 'Next' to advance beyond the opening screen
- Select the desired columns and click 'Next' to begin.

The screen for selecting columns is shown next.

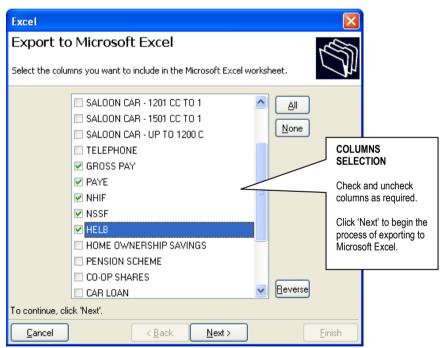

Figure 15: The Export to Microsoft Excel Wizard

When the exporting is complete, Microsoft Excel will be started and the new document displayed.